# How to build a simple serial bootloader for PIC32

Diego Mendes (diego.mendes@ua.pt), Cristóvão Cruz (cac@ua.pt) Department of Electronics, Telecommunications and Informatics / Telecommunications Institute University of Aveiro Portugal

March 15, 2013

## 1 Introduction

This guide is aimed for anyone looking to build a simple bootloader for a generic development board based on the PIC32MX Family. Still, the guide itself is oriented for the DETPIC32 from the University of Aveiro.

This guide is essentially a simplication of the application note AN1388 from Ganapathi Ramachandra available on the Microchip website<sup>[1](#page-0-0)</sup>.

#### 2 Prerequisites

For this guide it is required that the user has a version of the MPLAB X IDE and the XC32 1.20 compiler installed.

If this is not the case, the user can get the required installers as well as the required installation instructions in:

<http://ww1.microchip.com/downloads/mplab/X/index.html>

## 3 Preparing the files and MPLAB project

1. Download the source code from:

[ww1.microchip.com/downloads/en/AppNotes/AN1388\\_Source\\_Code\\_011](ww1.microchip.com/downloads/en/AppNotes/AN1388_Source_Code_011112.zip)112. [zip](ww1.microchip.com/downloads/en/AppNotes/AN1388_Source_Code_011112.zip)

- 2. Extract and execute the Universal Bootloader executable (need windows to do that).
- 3. In the installation folder we have 2 different folders, one with the firmware for the PIC32 and another with the GUI to interact with the bootloader. Execute MPLABX and open the UART\_Btl\_Explorer16.X project inside "Firmware\Bootloader\MPLAB\_X\_Workspace".

<span id="page-0-0"></span><sup>1</sup>http://www.microchip.com/stellent/idcplg?IdcService=SS\_GET\_PAGE&nodeId=1824&appnote=en554836

- 4. In the project options, change the compiler to the one you have installed, XC 1.20
- 5. On Linux and MAC, change reference to "Bootloader.h" to "BootLoader.h" (notice the capital L), in line 41 of "BootLoader.c"
- 6. On Linux and MAC, change "FrameWork" to "Framework" (notice the capital W) in line 42 of "BootLoader.c"
- 7. On Linux and MAC, all the " $\mathcal{E}$ " in the include directives must be changed to "/". The affected lines are 39 to 42 of BootLoader.c, 39 to 42 of NVMem.c, 40 to 44 of Framework.c, 42 to 44 of Uart.c and 56 of BootLoader.h.
- 8. The provided linker script must be changed to work on XC32 1.20, so, in line 57 of uart\_btl\_ex16.ld change

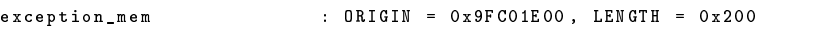

to

exception\_mem : ORIGIN = 0x9FC01E00, LENGTH = 0xA00

9. After line  $8$  of the same file, add the following:

```
OPTIONAL("libmchp peripheral.a")OPTIONAL( " libmchp_peripheral_32MX795F512H . a " )
```
#### 4 Code changes to DETPIC32

- 1. In the project options, change the Device to PIC32MX795F512H
- 2. We want the application to be placed into the "User Application Code and IVT" area<sup>[2](#page-1-0)</sup>, which is placed between 0x9D000000 and 0x9D07FFFF. So open the file "BootLoader.h" and at line  $43$  edit the values for the following MACROS:

```
# define APP_FLASH_BASE_ADDRESS 0 x9D000000
# define APP_FLASH_END_ADDRESS 0 x9D07FFFF
# define USER_APP_RESET_ADDRESS (0x9D000000 + 0x1000 + 0x970)
```
- 3. Because the bootloader as it is depends on a switch to enter the Firmware Upgrade Mode" and such a switch is not present in the DETPIC32 board, we need to alter the software structure in a way that it no longer requires the refereed switch. There's also the UART connection that comes defined for the UART2 module and needs to be changed.
- 4. Let's start by the UART. For the DETPIC32 board we must configure the bootloader to access the UART1, so open the header "Uart.h" and at line 29 change

<span id="page-1-0"></span> $2$ AN1388 FIGURE 1, pag. 2

# define Ux ( y ) U2 ## y

to

```
# define Ux (y) U1##y
```
5. Now for the main code I suggest the following.

```
\overline{INT\_main( void )}UINT pbClk ;
     /* Setup configuration */
pbClk = SYSTEMConfig ( SYS_FREQ , SYS_CFG_WAIT_STATES | SYS_CFG_PCACHE );
     /* Initialize the transport layer - UART / USB / Ethernet */
TRANS_LAYER_Init ( pbClk );
     /* Stays in the firmware upgrade mode while no timeout<br>occurs or if no application is present or if the GUI<br>is connected to the MCU */<br>while ((ReadCoreTimer() < 0x1312D00) || WORKING() || !ValidAppPresent()) {
          /* Enter firmuare upgrade mode. */<br>/* Bein loop, looking for commands from PC */<br>TRANS_LAYER_Task(); /* Aun Transport layer tasks */<br>FRANENORX_FrameWorkTask(); /* Aun frame work related<br>tasks (Handling Rs frame, process fr
     }
     /* Close trasnport layer . */
TRANS_LAYER_Close () ;
     /* No trigger + valid application = run application . */
JumpToApp () ;
     return 0;
 }
```
Where the condition  $(ReadCoreTimer() < 0x1312D00)$  is set for the bootloader to wait for 1 second before moving on to the application, if there is a valid one. If you wish to have a different waiting time you only need to change the value in this condition, bear in mind that the Core Timer counter is incremented every two periods of the CPU clock<sup>[3](#page-2-0)</sup>.

The WORKING() function solves a specific problem, if there's already a valid application and the GUI tries to establish contact with the bootloader it must perform all the desired actions before the timeout occurs, otherwise the bootloader will leave the "Firmware Upgrade Mode" before finishing what the user wants.

So if we use WORKING() and make it start returning TRUE once the connection between the GUI and the bootloader is established, the bootloader will stay inside the loop waiting for the rest of the commands from the PC. The only way the bootloader leaves that loop is if it receives a "JMP $\top$ TO $\top$ APP" command from the GUI or the PIC32 is reset.

To make this possible we must open the "Framework.c" file and add the following global variable and function:

```
static BOOL Working = FALSE ;
BOOL WORKING ( void ){
    return Working ;
}
```
#### <span id="page-2-0"></span> $3$ http://blog.flyingpic24.com/2009/04/02/using-the-32-bit-core-timer/

The next step consists in editing the "HandleCommand" function on the same file. Start by editing the case "READ\_BOOT INFO", in line 188, (this request is sent every time the GUI tries to establish a connection to the bootloader so we use this to our favor).

```
case READ_BOOT_INFO: //Read boot loader version info.
 memcpy (&TxBuff.Data[1], BootInfo,2);
  //Set the transmit frame length.
  TxBuff.Len = 2 + 1; //Boot Info Fields + command
 Working=1;break;
```
And finally in the "JMP TO APP" case, line 228,

```
case JMP_TO_APP:
  // Exit firmware upgrade mode.
 RunApplication = TRUE;Working=0;
  break;
```
6. The bootloader is now ready.

#### Preparing the application's linker  $\overline{5}$

In order to create programs that can be booted by this bootloader, you must use a custom linker script. This section exaplains the process of creating that linker script.

- 1. Right click the project » New » Empty File and create a \* ld file with the name you prefer(ex: linker.ld)
- 2. Copy the contents of "<XC32>\pic32mx\lib\ldscripts\elf32pic32mx.x" to the newly created file.  $\langle XC32 \rangle$  is the compiler installation folder.
- 3. Copy the following lines of code and paste them after the PROVIDE directives and before "SECTIONS".

```
ALESET ADDR is the ORIGIT value of ksegl_boot_mem (see below) \ell/<br>\ell Equate _RESET_ADDR is the ORIGIT value of ksegl_boot_mem (see below) \ell/<br>\ellKBSET_ADDR = (0x90000000 + 0x1000 + 0x970);<br>\ell<sup>HRp</sup> _B
* Hemory regions without attributes cannot be used for orphaned sections.<br>* Unly sections specifically assigned to these regions can be allocated<br>* into these regions.
```

```
NEMORY<br>
(A INT is mapped into the exception mem. ORIGIN value of exception mem must<br>
dign with \hat{A} address bundary. Rep the default value for the length N/<br>
(conception mem : ORIGIN = Ox9D0000000, LENGTH = Ox1000<br>
(o
```
- 4. Remove the "INCLUDE procdefs.ld" directive.
- 5. Copy the content of the SECTIONS directive from [<XC32>\lib\proc\](<XC32>\lib\proc\32MX795F512H\procdefs.ld) [32MX795F512H\procdefs.ld](<XC32>\lib\proc\32MX795F512H\procdefs.ld) and paste at the beginning of the existing SECTIONS directory of the linker script.
- 6. For every application you want to load onto the DETPIC32, you must add this linker to its project.

#### 6 Closing remarks

By now you should have a functioning bootloader and the required linker for your projects. If you wish to use these files in different development boards the changes required are minimal so it should easy, still reading the AN1388 is advised.